## Photo Background Remover Online | Remove Background By ORBIT GRAPHICS

Photo background remover online from an image is a common task which each designer needs to do on an almost regular basis. There are so many techniques you are able to extract a subject from its background to wind up with a transparent background. With all the different ways, there is no exact method which you should take each moment. Depending on the background or complexity is how you must determine which method you should take.

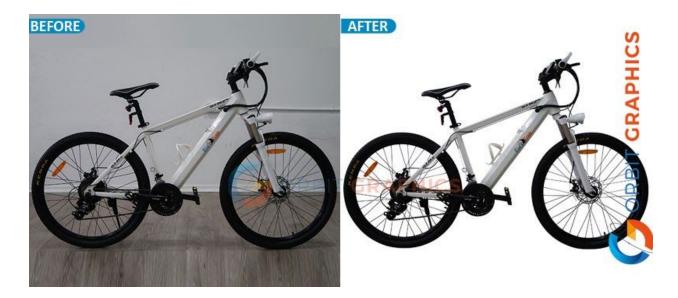

If you have the luxury of becoming the designer as well as the photographer, then you have total control of the contrast between the topic and the background. Try to make the background as plain as possible with exceptionally defined edges. This will create any of the methods below a simple procedure in removing the background.

Most of the time you'll be provided a picture or need to find one on a stock website. Regrettably, if the background is pretty intricate, you'll have more of a time consuming road before you. You need to evaluate your image and try to figure out which method is going to be the simplest and cleanest way possible for your own design.

Becoming a master at extraction is very useful in all design tasks. Proceed through the various options below and find the way that you enjoy the best. Probably you may find yourself using a mixture of multiple methods to accomplish a perfect extraction.

Duplicate your original layer and then turn it off so that you could readily begin again if you make a mistake. Right-click on the background layer in the layers panel and click Duplicate Layer.

Now you will need to add vibrant colour to make it clear exactly what it is you are editing. Rather than simply using a <u>white background</u> and erasing around the edges, you can use a bright color which will show precisely which regions you have started to cut away. This works especially well if the first background you're working with is a light color.

As this background is a solid color, you'll have to use the Background Swatch sampling method and make sure the background color is defined to be as close to the most important background color as you can. In this case, we have a strong white.

As you can see, the light-colored scarf is much closer to the background color compared to the hair, so we need to decrease the Tolerance setting to compensate. In this case, 5% works well. We have also reduced the brush dimensions down to 30 to give us more control over the area we are editing.

## Related Topics

remove background
remove background of picture
photoshop knockout background
photo background remover online
remove background on image
removing a background
cutting background